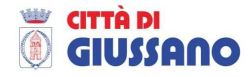

#### **Come "navigare" sulle mappe del SIT**

Scegliendo una mappa dalla pagina di accesso al SIT, viene presentata l'interfaccia di mappa costituita da 5 elementi (Figura 1):

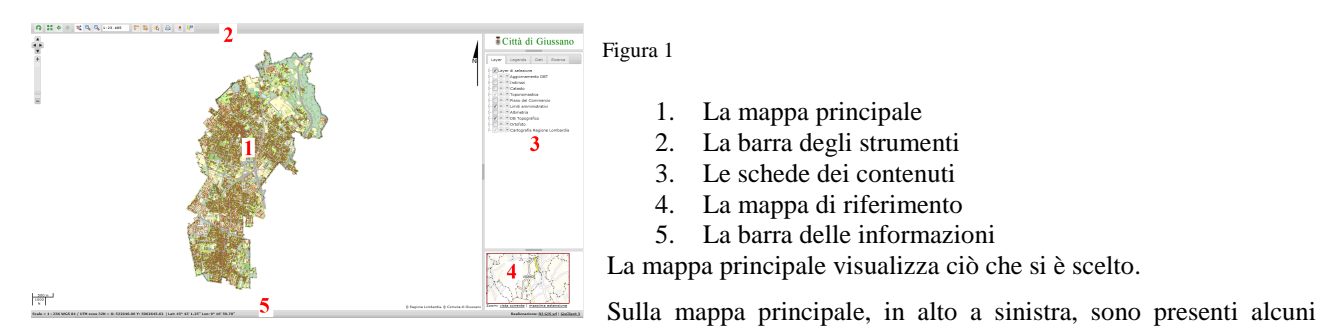

strumenti di navigazione tramite i quali è possibile effettuare operazioni di spostamento ed ingrandimento. Cliccando sulla scala, presente sulla barra degli strumenti, il testo viene selezionato e si apre un menu a tendina. Da qui è possibile selezionare un livello di scala predefinita o digitare al posto del testo selezionato il livello di scala preferito (es: 1000), quindi la mappa verrà ricaricata alla scala selezionata.

# **Gestione dei contenuti**

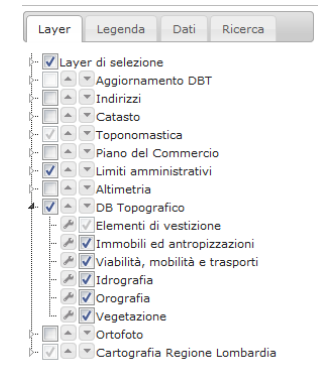

A destra della mappa principale si trovano le schede dei contenuti (figura 2):

- **Layer** permette di accendere e spegnere i vari layer/strati della mappa principale, possono essere presenti anche sottogruppi per ogni layer.
- **Legenda** riporta tutti i tematismi degli strati visibili sulla mappa alla scala corrente
- **Dati** Riporta i risutati della ricerca effettuata
- **Ricerca** Permette di estrarre le informazioni

Tramite lo strumento è possibile regolare la trasparenza dello strato corrispondente. Figura 2

### **Mappa di riferimento**

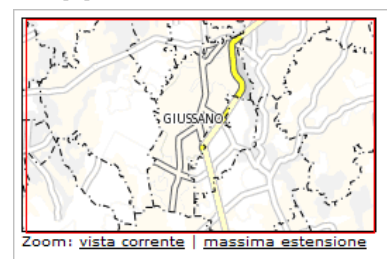

Facendo operazioni di zoom e spostamento sulla mappa principale è possibile vedere la corrispondente porzione di territorio visualizzata all'interno del rettangolo rosso sulla mappa di riferimento (figura 3). È possibile modificare l'estensione della mappa di riferimento cliccando sui due pulsanti sottostanti.

```
Figura 3
```
### **Barra delle informazioni**

Sotto la mappa principale è presente la barra delle informazioni dove vengono visualizzati: i risultati degli strumenti di misura, la scala e le coordinate della posizione del mouse.

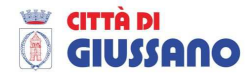

### **Strumenti di ricerca, selezione e interrogazione**

La ricerca può essere effettuata secondo due modalità:

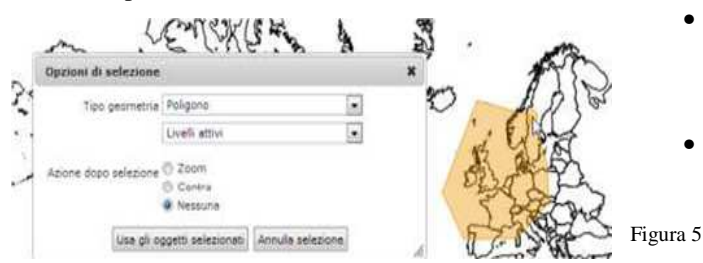

- Ricerca tramite filtri Dalla scheda "Ricerca", posta nel riquadro dei contenuti, è possibile estrarre informazioni, inserendo le voci di cui si vuole effettuare la ricerca e cliccando su Cerca.
	- Ricerca da mappa Dopo aver selezionato lo strumento  $\mathbb{Q}$ , si apre una finestra di dialogo tramite la quale è possibile selezionare:
- o Tipo di forma (metodo di selezione degli oggetti su mappa)
- o Livelli (per scegliere il "layer/livello" che si vuole interrogare)
- o Azione dopo la selezione (scegliere la visualizzazione della mappa al termine della selezione)
- o Annulla selezione (Permette di annullare la selezione).

Le informazioni si possono ottenere in maniera immediata tramite lo strumento tooltip . Attivare questo strumento e posizionarsi sull'oggetto di cui si vogliono visualizzare gli attributi (l'interrogazione parte quando il mouse è fermo per almeno un secondo), viene visualizzato direttamente sulla zona interessata un rettangolo che riporta tutte le i dati dell'oggetto "interrogato".

#### Risultati della ricerca

Dopo aver effettuato una ricerca da mappa o tramite filtri, i risultati vengono inseriti nella scheda *Dati* sotto forma di tabella e, portandosi con il cursore del mouse su una riga della stessa, viene evidenziato sulla mappa principale la posizione dell'oggetto corrispondente (ad esempio una strada specifica o un edificio). E' possibile in alternativa cliccare su un punto della mappa per evidenziare la riga corrispondente nella tabella dei risultati che riporta l'informazione specifica.

I risultati ottenuti in tabella possono essere esportati in formato excel tramite lo strumento presente sulla scheda dati.

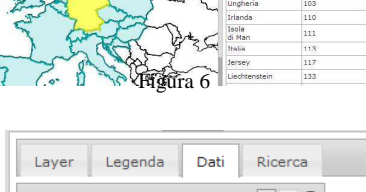

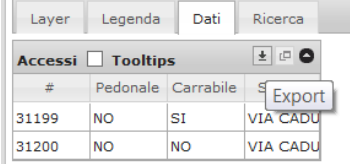

## **Annotazioni e stampa**

Questo strumento genera un file pdf o html che può essere salvato o stampato. Se invece si vuole creare un'annotazione su mappa, per individuare e segnalare una particolare zona, si può utilizzare lo

strumento che permette di tracciare un poligono e di apporvi una annotazione testuale (questa modifica avviene solo localmente), per poi procedere con la stampa della zona interessata.

Sono disponibili, inoltre, altri oggetti presenti sulla barra degli strumenti il cui utilizzo è di immediata intuizione:

- strumenti di gestione della vista  $\bigcap_{n=1}^{\infty}$   $\Leftrightarrow$   $\Rightarrow$
- strumenti di navigazione  $\left|\begin{array}{c} \bullet \\ \bullet \end{array}\right|$   $\left|\begin{array}{c} \bullet \\ \bullet \end{array}\right|$
- strumenti di misura

Per ulteriori informazioni su come reperire le informazioni sulle mappe del Sistema Informativo Territoriale è possibile inviare una mail al seguente indirizzo di posta elettronica: sit@comune.giussano.mb.it